## Steps to Download Overdrive Titles to a Nook

1. Get a Library Card. Make sure that you have a valid barcode number and PIN from the library.

If you have the Nook Color or Nook HD, etc… I recommend that you download the Overdrive App instead of using your computer and transferring titles. These instructions are also available from the library.

2. Visit the library's website [www.cityoflakewales.com/library](http://www.cityoflakewales.com/library) and click on DIGITAL ITEMS and then the link for OVERDRIVE or go to [pclc.lib.overdrive.com](http://www.cityoflakewales.com/library%20or%20catalog.mypclc.org)

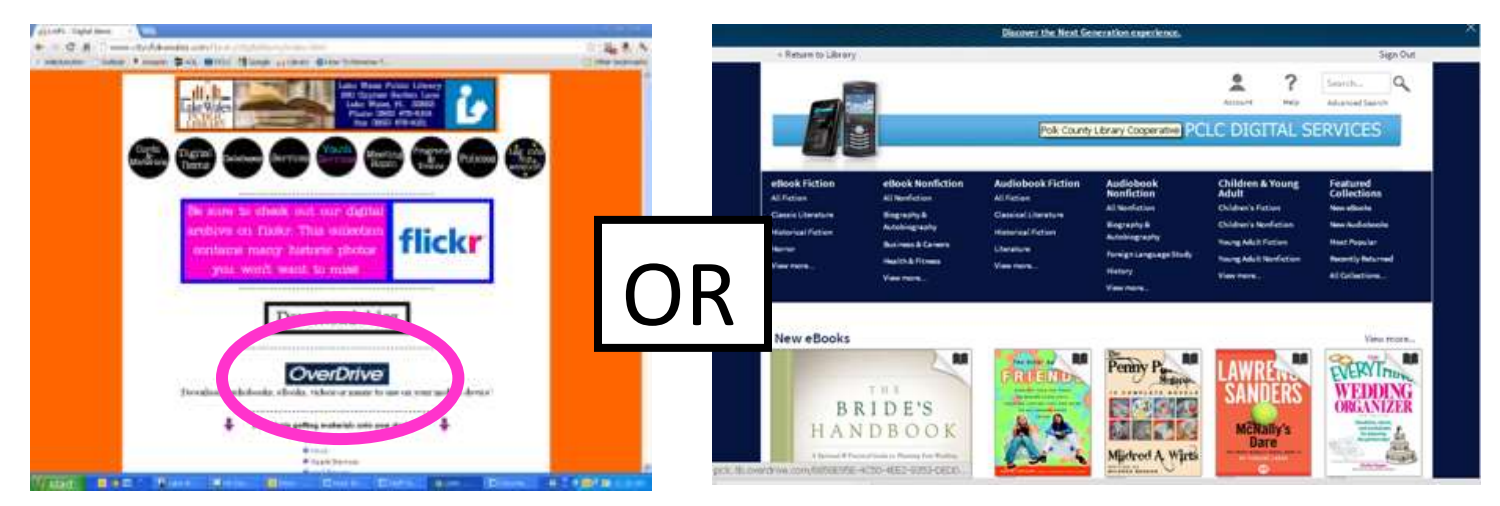

3. The first time you use Overdrive for your Nook, you will need to download a program called Adobe Digital Editions. You will also need to create an account with Adobe in order to utilize the program. You can find the link to download this program on the Overdrive website.

4. Click on the links that we have circled: Help  $\rightarrow$  Applications  $\rightarrow$  Adobe

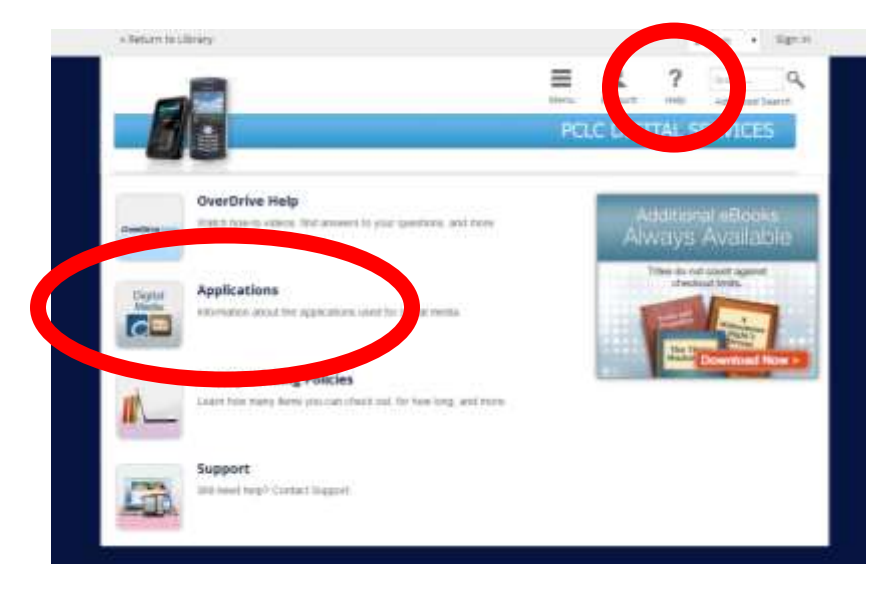

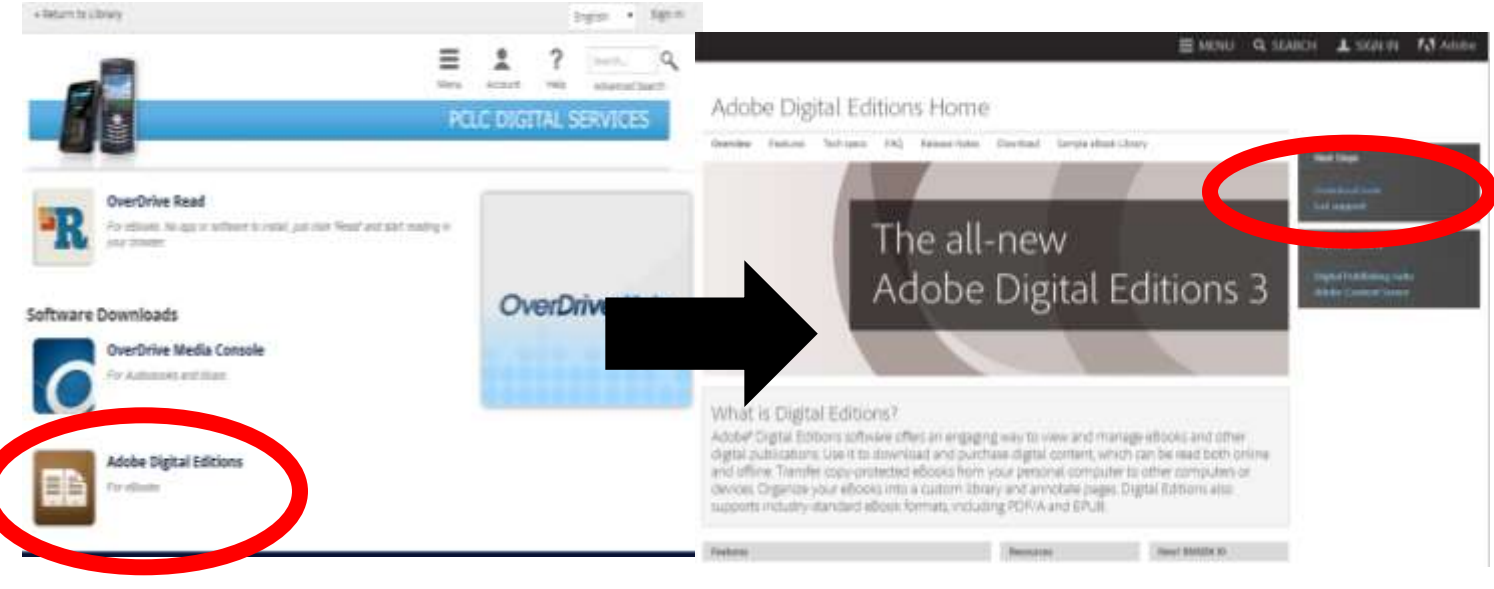

5. Click the link to install overdrive Adobe Digital Editions for the type of computer that you have.

The choices are Mac or Windows

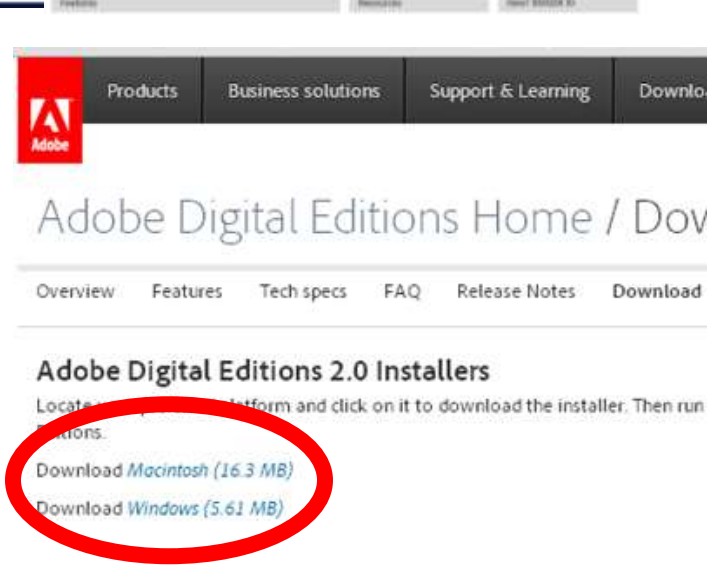

7. Authorize your computer with an Adobe ID, if you don't have one, there is an option to create a free ID.

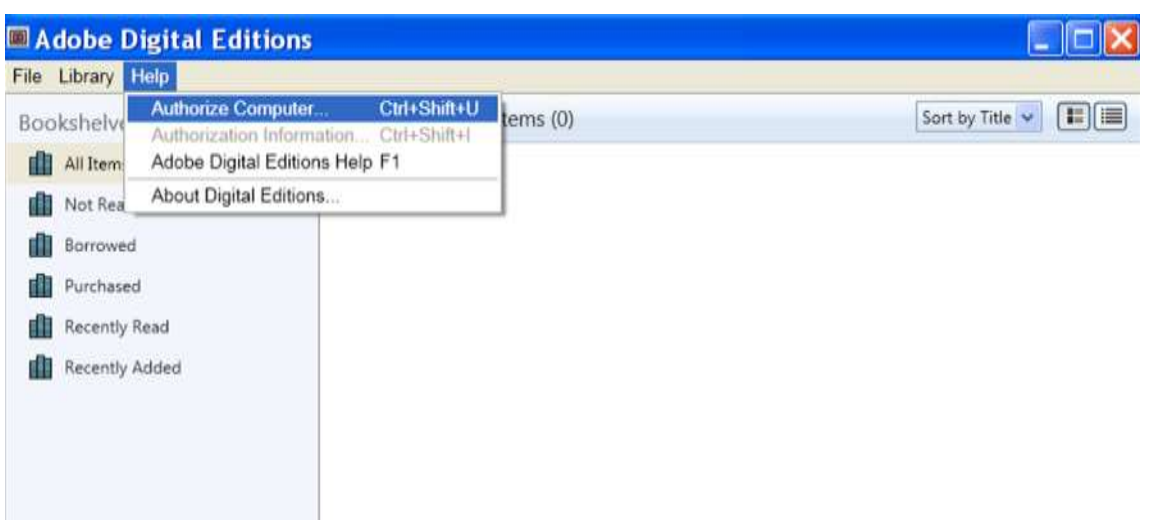

You will only need to download Adobe Digital Editions one time, unless you change computers. After the first time, you will only need steps 8 through 12.

8. To get ebooks: Return to the Overdrive website, choose a title that you want to check out and then click BORROW. You will be taken to your bookshelf. Click Download and choose EPUB. Then Confirm and Download (If it says Place a hold, instead of Borrow, the ebook is checked out and you can choose to be notified when it becomes available)

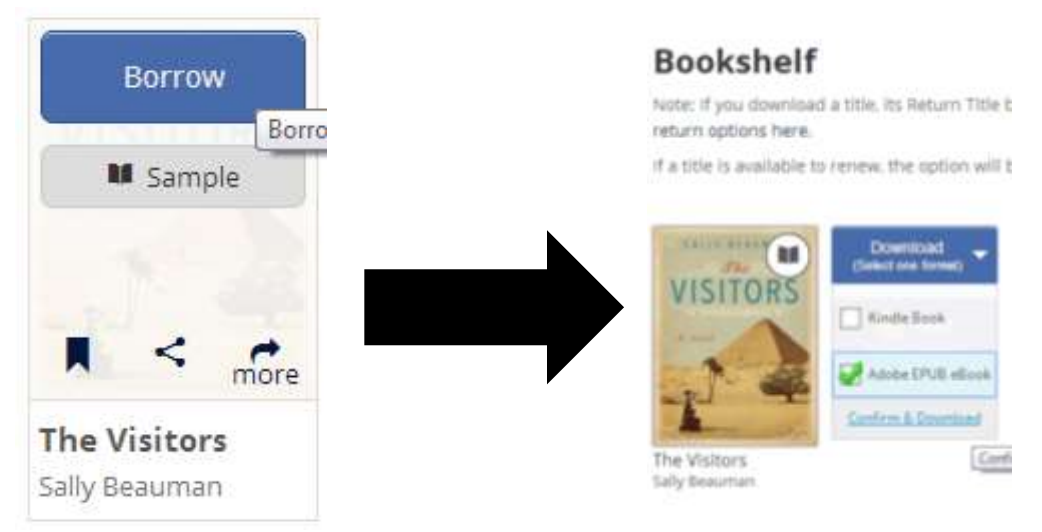

9. Once you click the "Download" button, you will get a pop up box at the bottom of the screen. Select "Open." This allows Adobe Digital Editions to automatically open the file within the program.

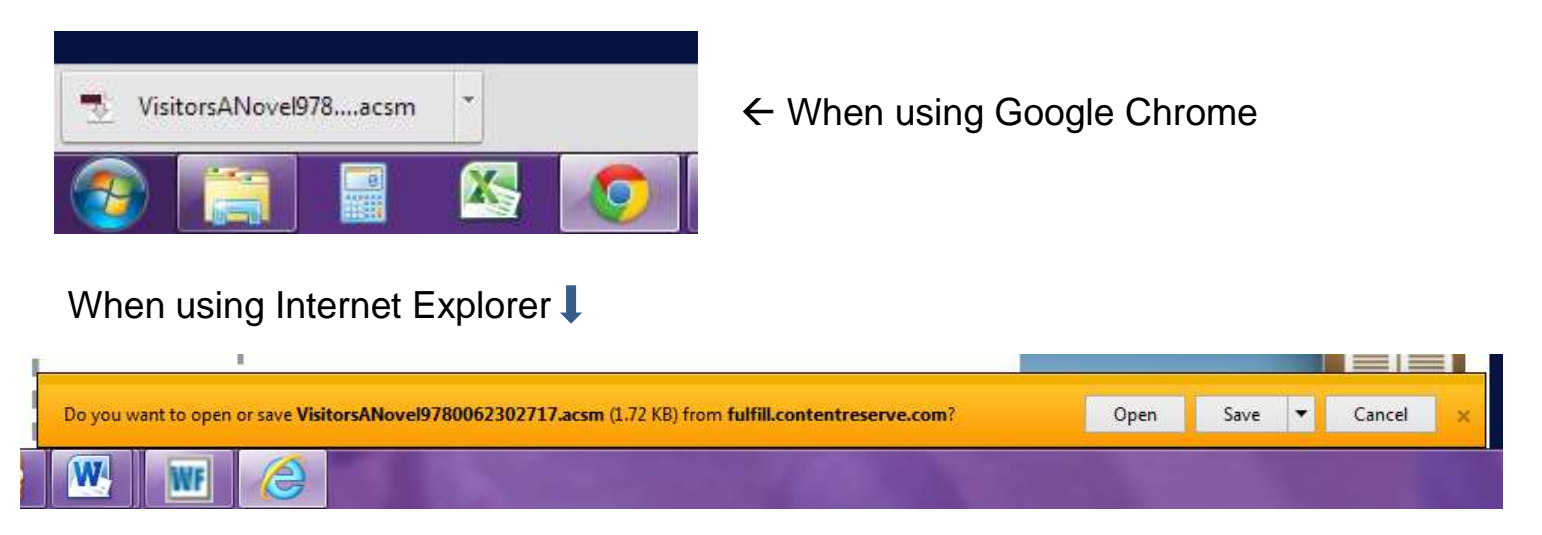

10. To transfer the item to your Nook, go to the library view. Drag the title to the "Nook" icon.

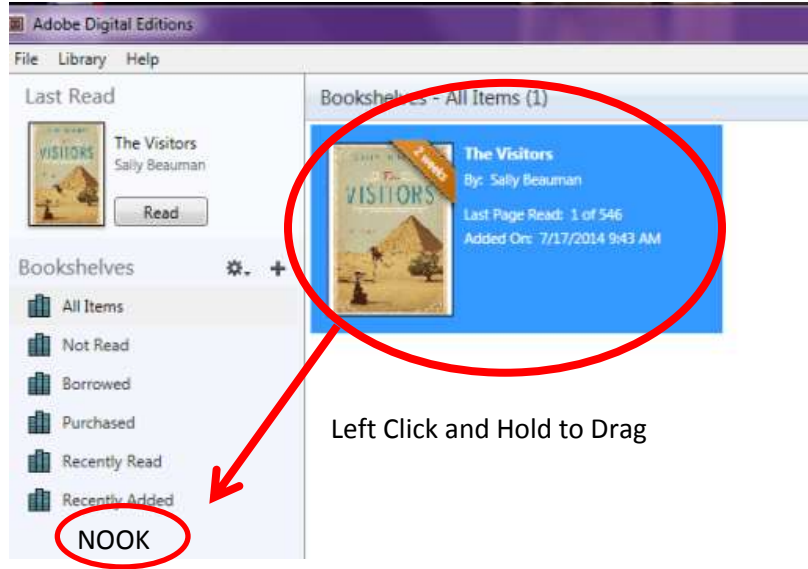

11. Unplug the Nook from your computer.

12. In the library on your Nook, open "My Documents."

13. The title should be available to be read for the period of time specified by the library. You can change your checkout time, (7, 14, or 21days) from the Settings on your Overdrive Account.